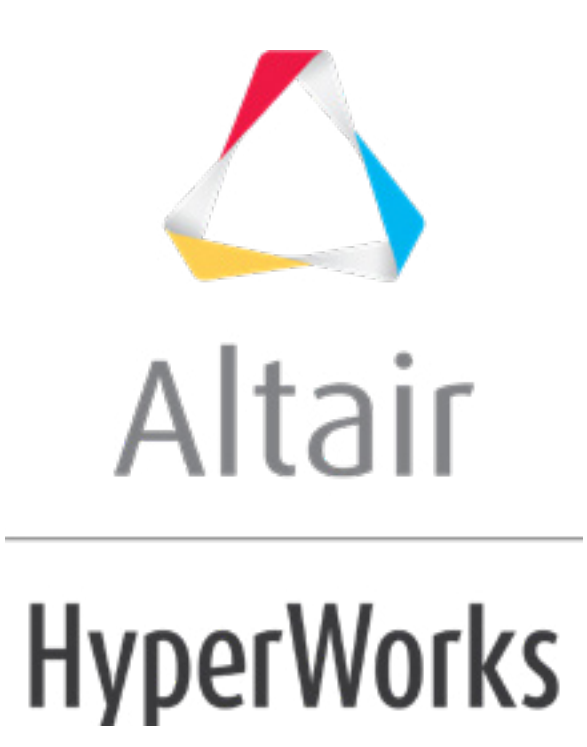

# Altair HyperStudy 2019 Tutorials

HS-1025: Working with a HyperMesh and HyperMorph Model

**altairhyperworks.com**

## **HS-1025: Working with a HyperMesh and HyperMorph Model**

In this tutorial you will learn how to import size and shape variables to HyperStudy from HyperMesh. The input variables are three shape variables; xtrans, ytrans and radius. Each of these shapes are created by perturbing the mesh in the corresponding directions by 1 unit.

The sample base input template used in this tutorial can be found in  $\text{char.}z_{\text{ip}}$ /HS-1025/. Copy the tutorial files from this directory to your working directory.

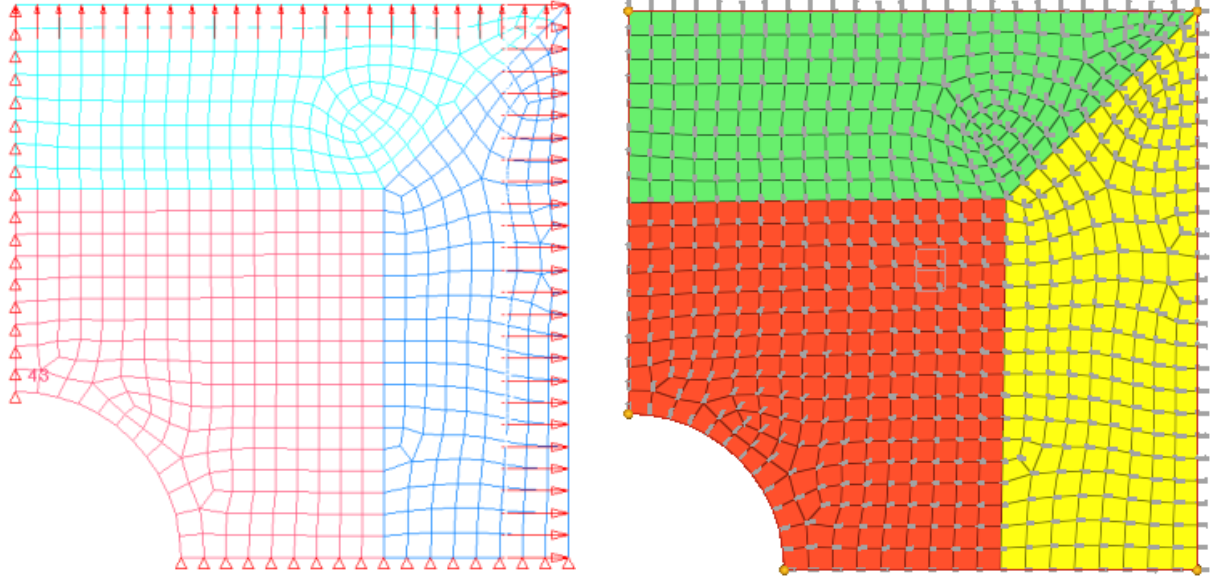

Figure 1: Double Symmetric Plate Model Figure 2: Double Symmetric Plate Model with Shape Vectors

### **Step 1: Perform the Study Setup**

- 1. Start HyperStudy.
- 2. To start a new study, click **File** > **New** from the menu bar, or click  $\Box$  on the toolbar.
- 3. In the **HyperStudy – Add** dialog, enter a study name, select a location for the study, and click *OK*.
- 4. Go to the **Define Models** step.
- 5. Add a HyperMesh model.
	- a. From the **Directory**, drag-and-drop the plate with shapes.hm into the work area.

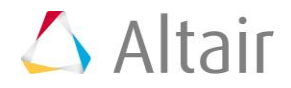

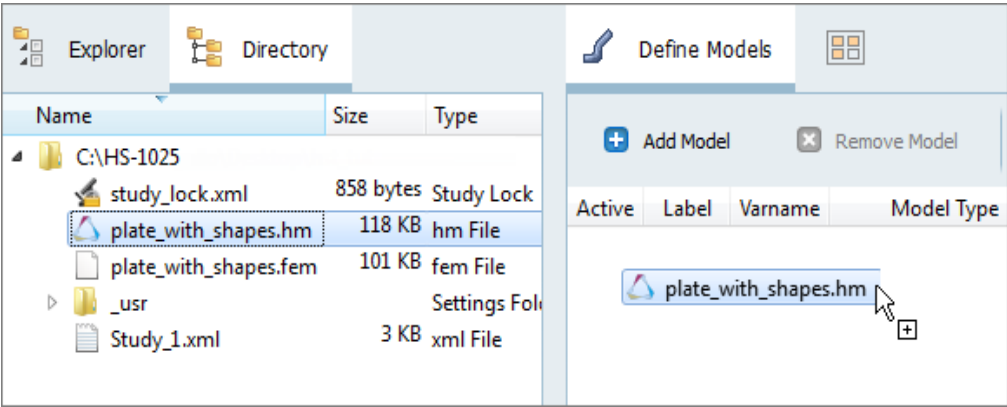

- b. In the **Solver input file** column, enter plate.fem. This is the name of the solver input file HyperStudy writes during any evaluation.
- c. In the **Solver execution script** column, select *OptiStruct (os)*.

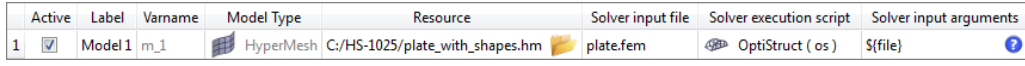

- 6. Click *Import Variables*.
- 7. In the **Model Parameters** dialog, select parameters to import into HyperStudy.
	- a. Select the thickness and shape variables. A total of 6 parameters should be selected.
	- b. Click *Add*.
	- c. Click *OK*.

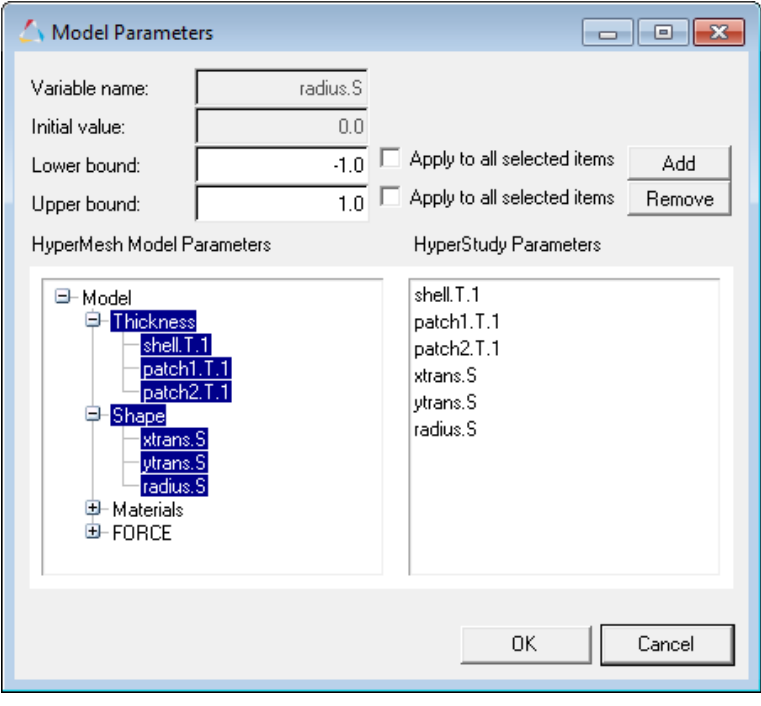

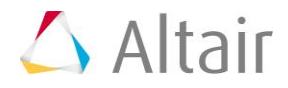

- 8. Go to the **Define Input Variables** step.
- 9. Review the input variable's lower and upper bound ranges.
- 10. Go to the **Specifications** step.

#### **Step 2: Perform the Nominal Run**

- 1. In the work area, set the **Mode** to *Nominal Run*.
- 2. Click *Apply*.
- 3. Go to the **Evaluate** step.
- 4. Click *Evaluate Tasks*.
- 5. Go to the **Define Output Responses** step.

#### **Step 3: Create and Define Output Responses**

In this step you will create two output responses: Mass and Displacement.

- 1. Create the Mass output response.
	- a. From the **Directory**, drag-and-drop the plate.out file, located in approaches/nom\_1/run\_00001/m\_1, into the work area.
	- b. In the **File Assistant** dialog, set the **Reading technology** to *Altair® HyperWorks®* and click *Next*.
	- c. Select **Single item in a time series**, then click *Next*.
	- d. Define the following options, and then click *Next*.
		- Set **Type** to *Mass*.
		- Set **Request** to *Mass*.
		- Set **Component** to *Value*.

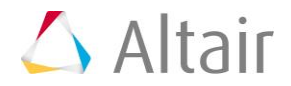

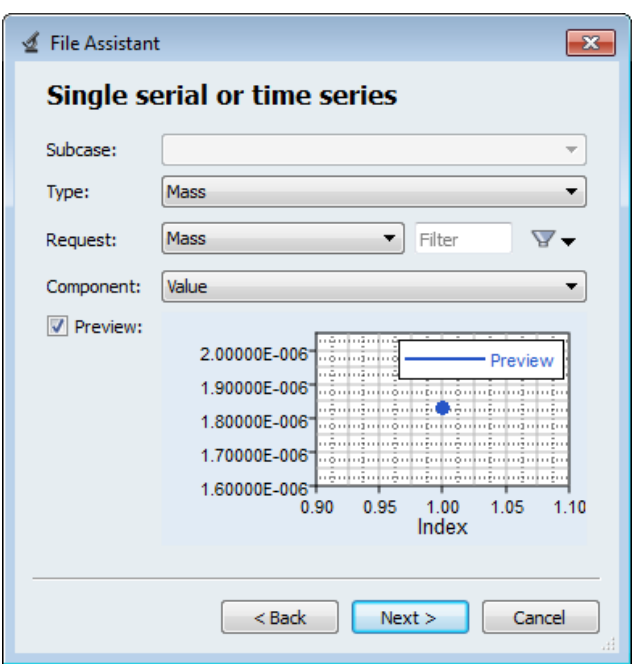

e. Label the output response Mass.

#### f. Set **Expression** to *First Element*.

**Note:** Because there is only a single value in this data source, [0] is inserted after  $m_1 ds_1$ , thereby choosing the first (and only) entry in the data source.

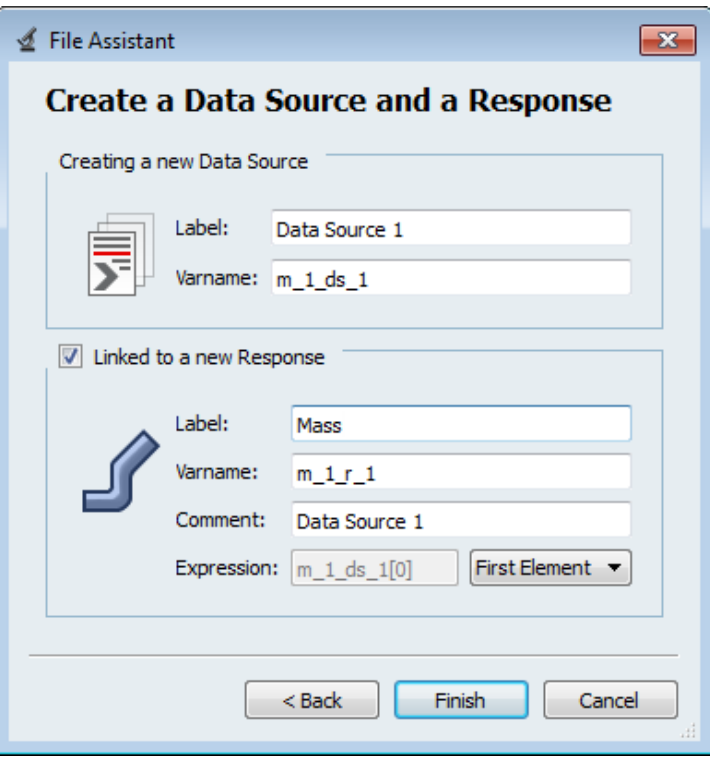

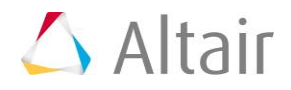

- g. Click *Finish*. The Mass output response is added to the work area.
- 2. Create the Displacement output response.
	- a. From the **Directory**, drag-and-drop the plate.h3d file, located in approaches/nom 1/run 00001/m 1, into the work area.
	- b. In the **File Assistant** dialog, set the **Reading technology** to *Altair® HyperWorks®* and click *Next*.
	- c. Select *Single item in a time series*, then click *Next*.
	- d. Define the following options, and then click *Next*.
		- Set **Subcase** to *Subcase 1 (Load)*.
		- Set **Type** to *Displacement (Grids)*.
		- Set **Request** to *N298*.
		- Set **Component** to *MAG*.
	- e. Label the output response Displacement.
	- f. Set **Expression** to *First Element*.

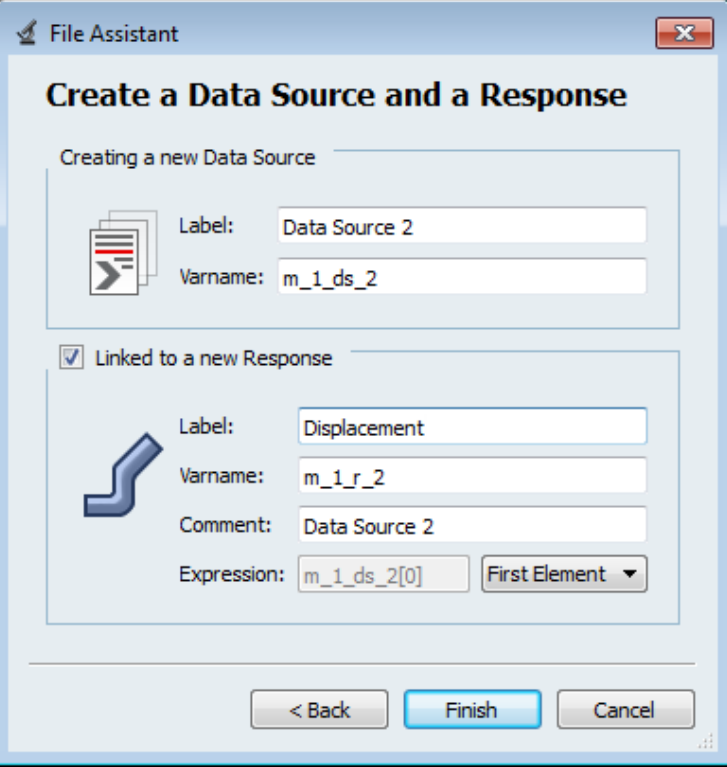

- g. Click *Finish*. The Displacement output response is added to the work area.
- 3. Click *Evaluate* to extract the output response values.

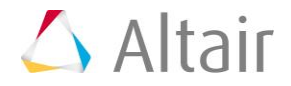

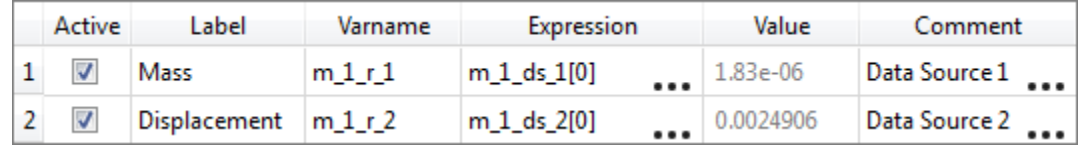

4. Proceed to the desired study type (DOE, Optimization, of Stochastic study).

Last modified: v2017.2 (12.1156684)

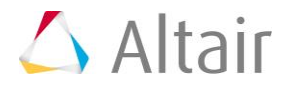

 $\overline{\phantom{0}}$